# **Advanced Manufacturing Academy**

## ROBOTICS – 3 **OUTPUTS**

College of Engineering and Technology

#### **East Carolina University**

## Our Robot – Outputs

- Want to use Arduino for control..
- Learn about outputs & programming
- Todays plan….
	- ▶ Arduino overview UNO Architecture
	- Arduino programming IDE
	- $\triangleright$  Types outputs
	- $\triangleright$  How to program these outputs
	- $\triangleright$  Experiment Try it out

#### Arduino Background

- Arduino is an Open Source Controller
- All the information is at
	- [www.arduino.cc](http://www.arduino.cc/)
	- **▶ 22 styles controller + MANY accessories**

**SHIELDS** 

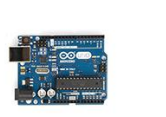

**BOARDS** (Compare Specs)

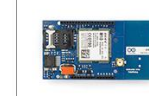

Arduino Uno

Arduino Due

Arduino Leonardo

Arduino GSM Shield

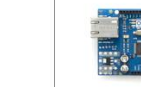

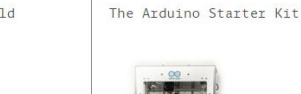

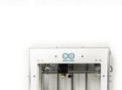

**KITS** 

00

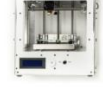

Arduino Materia 101

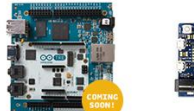

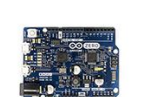

Arduino Yún

Arduino Ethernet Shield

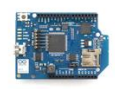

**Advanced Manufacturing Academy** 3 **East Carolina University**

#### The Arduino Uno - Parts

#### • Architecture - Layout

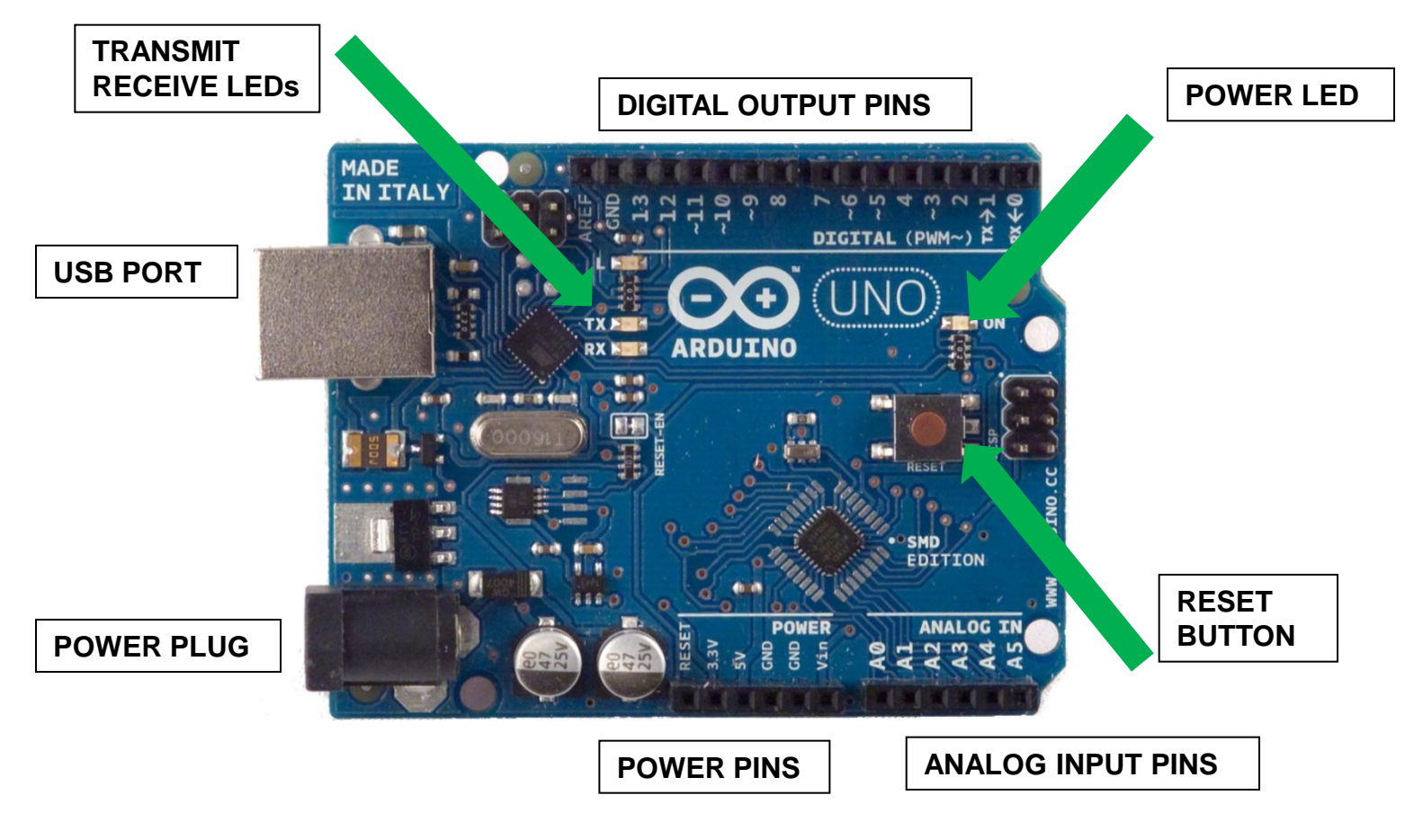

#### Outputs – Two Options

- Pins 3 13 Output Pins
- Two Options
	- $\triangleright$  Digital On/Off
	- PWM Pulse Width Modification
- 3 13 can all be digital outputs
- PWM on Pins 3,5,6,9,10,11
- What does "Digital" mean?
- What does "PWM" mean?

## Digital Outputs

- Digital Outputs Send signal out
	- $\triangleright$  Can set pins 3 13 to outputs
	- ▶ Digital is "ON / OFF"
	- $\triangleright$  No in between
	- $\triangleright$  On is 5 volts Off is 0 volts
- Maximum Power output is 40 mA
- What can we do with 5Vdc at 40mA?

#### $\triangleright$  Lots! But we'll have to learn some electronics.

### Loading Code – Getting Started

- Time to start talking to the Arduino
- Need to use the Arduino Programming Language
	- ▶ Programming IDE (Integrated Development Environment)
	- $\triangleright$  Free download from arduino.cc
	- ▶ LOW Overhead
	- $\triangleright$  Easy to use  $\triangleright$  DON'T PANIC!

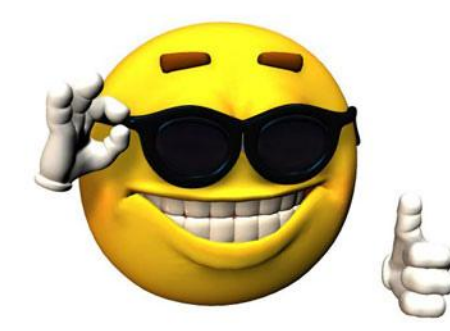

#### Start Your Software

#### • Find this Icon on the desktop and click..

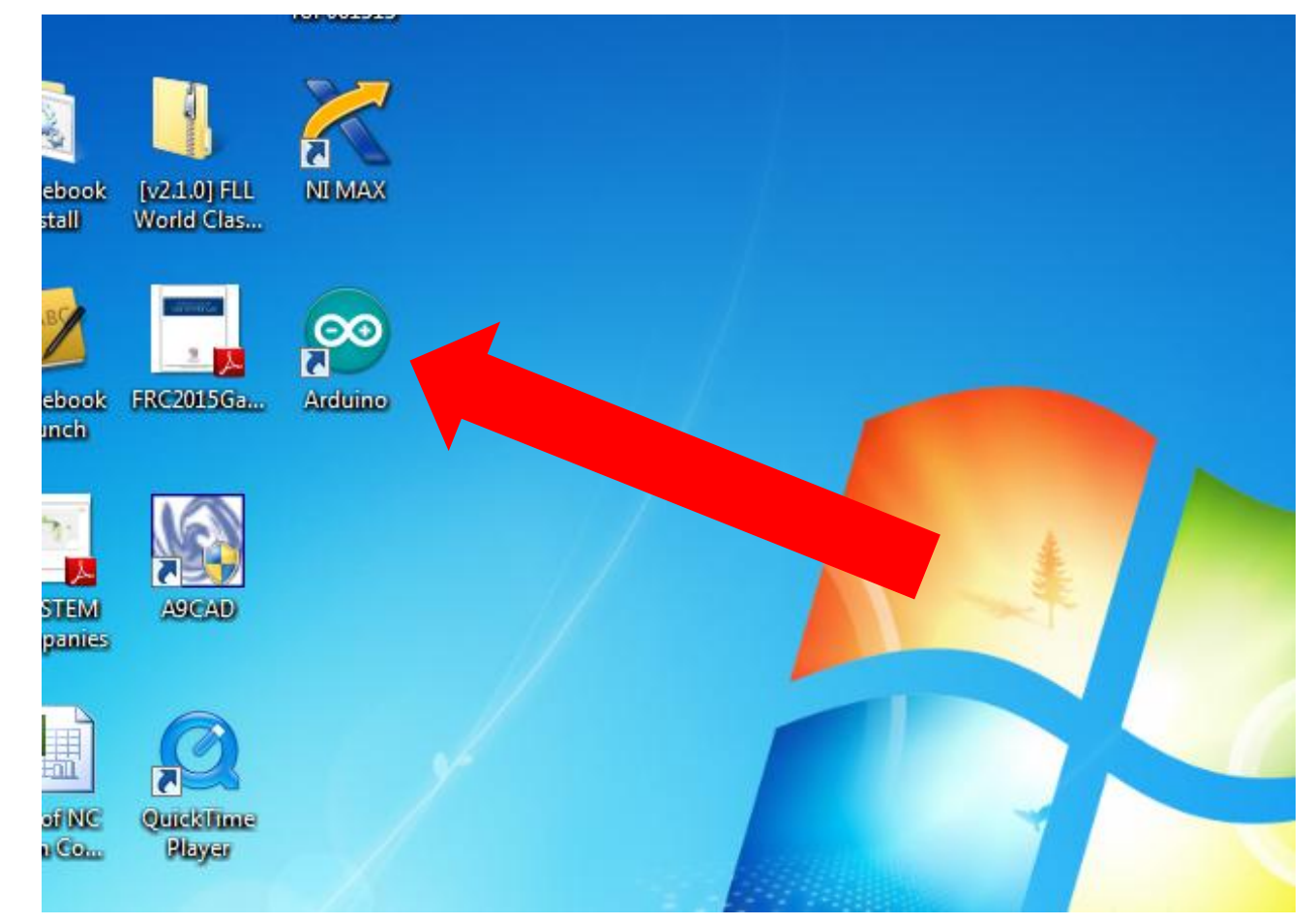

#### **Advanced Manufacturing Academy** 8 **East Carolina University**

#### Start Your Software (2)

#### • Let it start up – It should look like this..

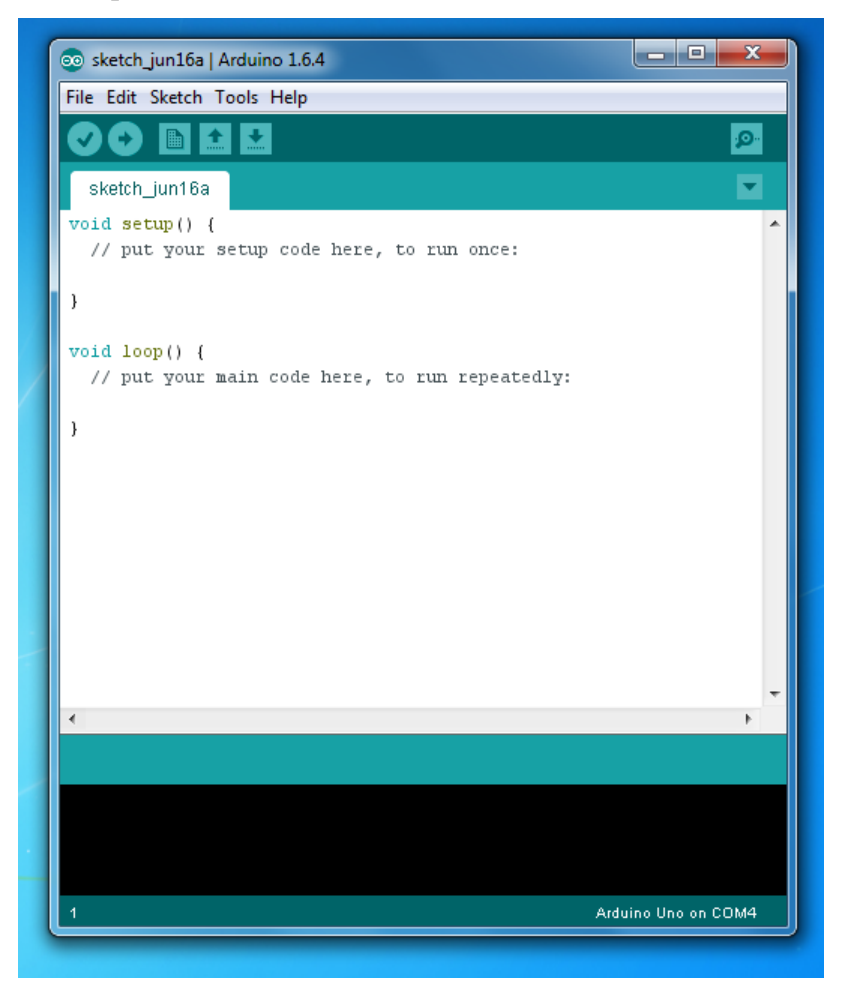

Advanced Manufacturing Academy **9 Participally East Carolina University** 

#### FREE Software

- Don't know how to program?
- Don't worry
- We're going to borrow code
- Go to Arduino.cc click on Learning

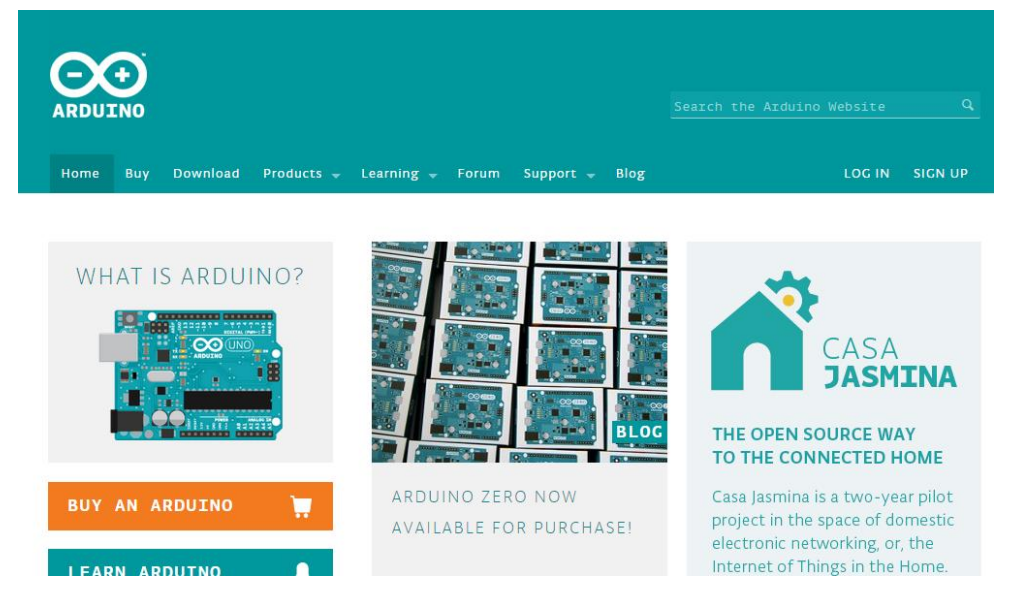

**Advanced Manufacturing Academy** 10 **East Carolina University**

#### LEARNING AT Arduino.cc

- Go to "Learning" Click on Examples
- They give us very nice instructions
- AND……
	- ▶ Sample code..
- Tweak/Use the examples!

```
B.ink
  Turns on an LED on for one second, then off for one second, repeatedly.
  This example code is in the public domain.
// Pin 13 has an LED connected on most Arduino boards.
\frac{1}{2} aive it a name:
int led = 13;
// the setup routine runs once when you press reset:
void setup() { }// initialize the digital pin as an output.
 pinMode(led, OUTPUT);
// the Loop routine runs over and over again forever:
void loop() {
  digitalWrite(led, HIGH); // turn the LED on (HIGH is the voltage level)
  delay(1000);
                            // wait for a second
  digitalWrite(led, LOW); // turn the LED off by making the voltage LOW
  delay(1000);
                             // wait for a second
÷.
```
**Advanced Manufacturing Academy** 11 **East Carolina University**

#### CODE DETAILS – Blank Code

#### • The Code... lets explore

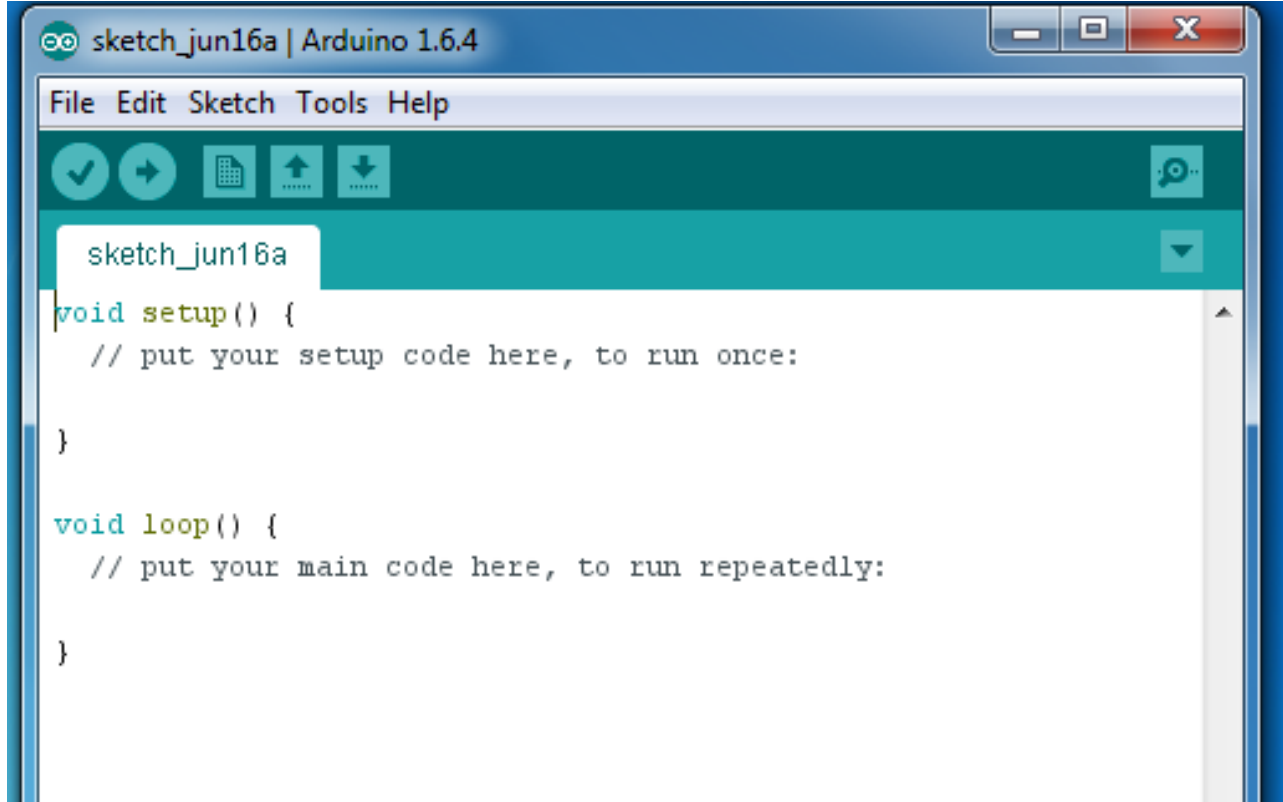

**Advanced Manufacturing Academy** 12 **East Carolina University**

## USE THE BLINK CODE

- We will use the blink code provided!
- Navigate to arduino.cc
- Go to Learning => Examples
- Go to "Basics" and click on BLINK

## USE THE BLINK CODE (2)

- We will use the blink code provided!
	- $\triangleright$  Highlight blink\_example
	- ▶ Paste into Arduino Software
	- $\triangleright$  Get all the braces!

## USE THE BLINK CODE (3)

#### • Should see this in your window

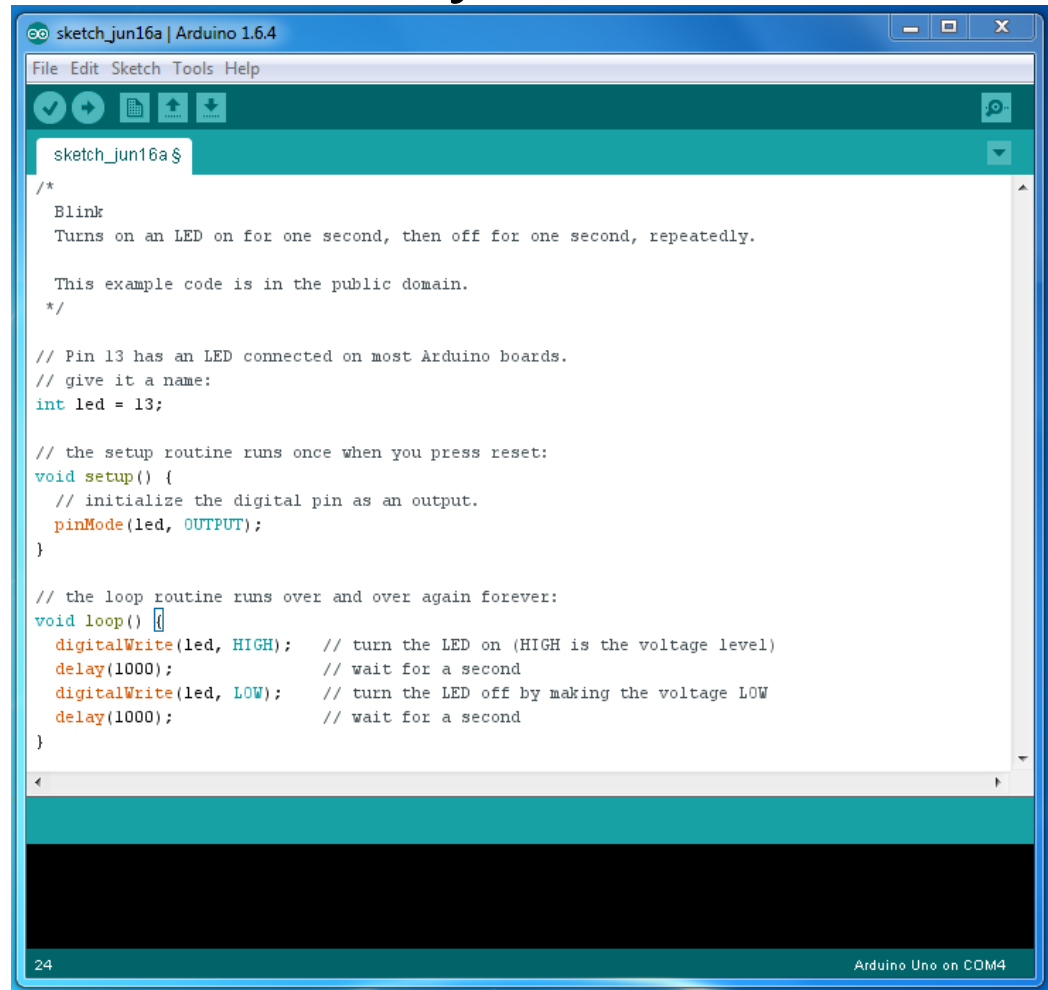

**Advanced Manufacturing Academy** 15 **East Carolina University**

## CODE DETAILS – Blink (1)

• The Code... lets explore

```
/ \pi
```
Blink

Turns on an LED on for one second, then off for one second, repeatedly.

```
This example code is in the public domain.
\pi /
```

```
// Pin 13 has an LED connected on most Arduino boards.
// qive it a name:
int led = 13:
```
## CODE DETAILS – Blink (2)

• The Code... lets explore

```
// the setup routine runs once when you press reset:
void setup() {
  // initialize the digital pin as an output.
  pinMode(led, OUTPUT);
\mathbf{1}// the loop routine runs over and over again forever:
void loop() |
  digitalWrite(led, HIGH); // turn the LED on (HIGH is the voltage level)
  delay(1000);// wait for a second
  digitalWrite(led, LOW); // turn the LED off by making the voltage LOW
                          // wait for a second
  delay(1000);
```
ł

#### How to connect your Robot

- Plug USB into PC
- Plug USB into Arduino

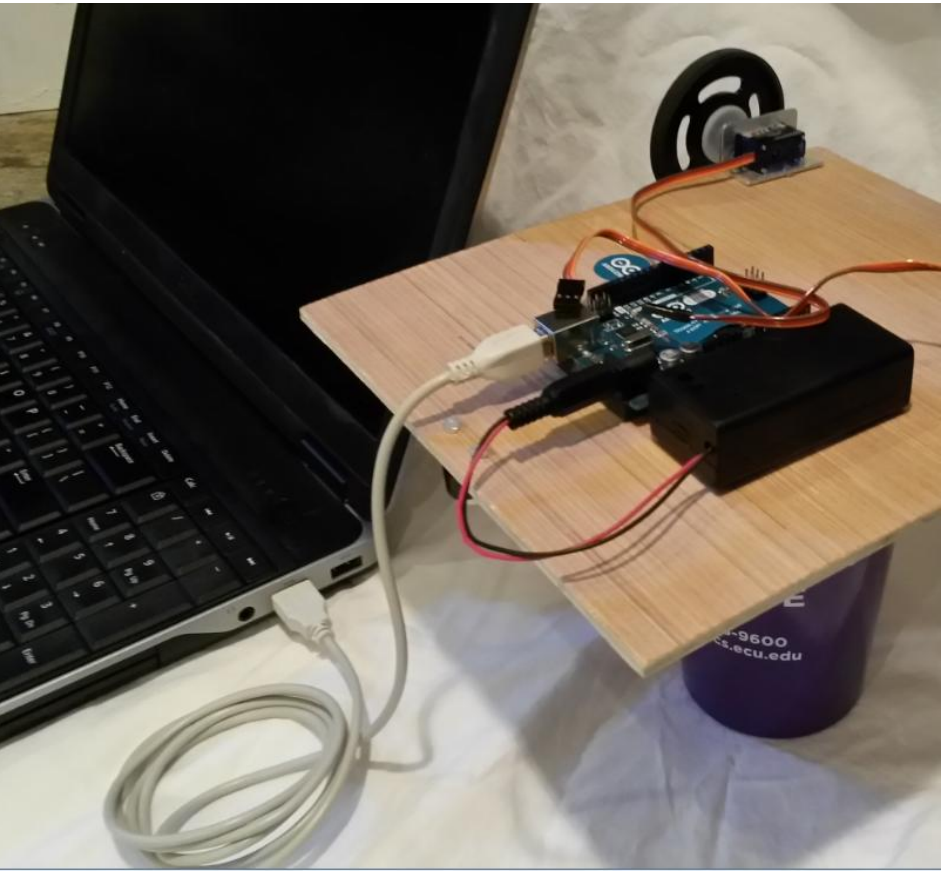

#### **Blink Experiments**

- Load and operate the blink code
- Alter the blink code to change blink pattern – Faster? Slower?

## Blink Experiments 2

- Add External LED as shown.
- Operate external LED
- What is an LED?
- Why do you need the resistor?

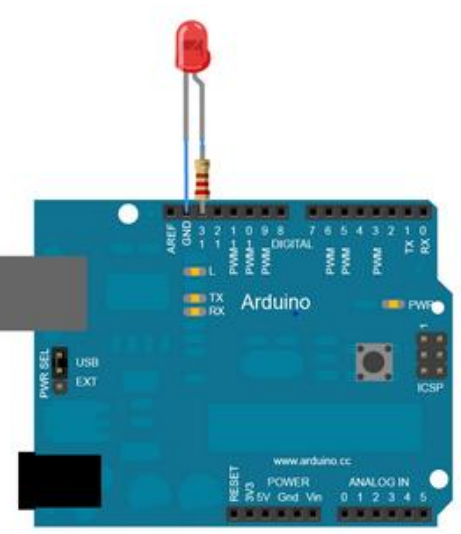

## Blink Experiments 3

- Move external LED to pin 8
- Modify code to operate external LED on pin 8
- Additional code practice activities
	- $\triangleright$  Make both lights blink
	- $\triangleright$  Make lights blink together
	- $\triangleright$  Make lights alternate